## **Einstellen der Authentifizierung des Postausgangsservers in Mail für Mac OS**

Starten von Mail

Drücken Sie auf MAIL

Anschliessend auf Einstellungen klicken

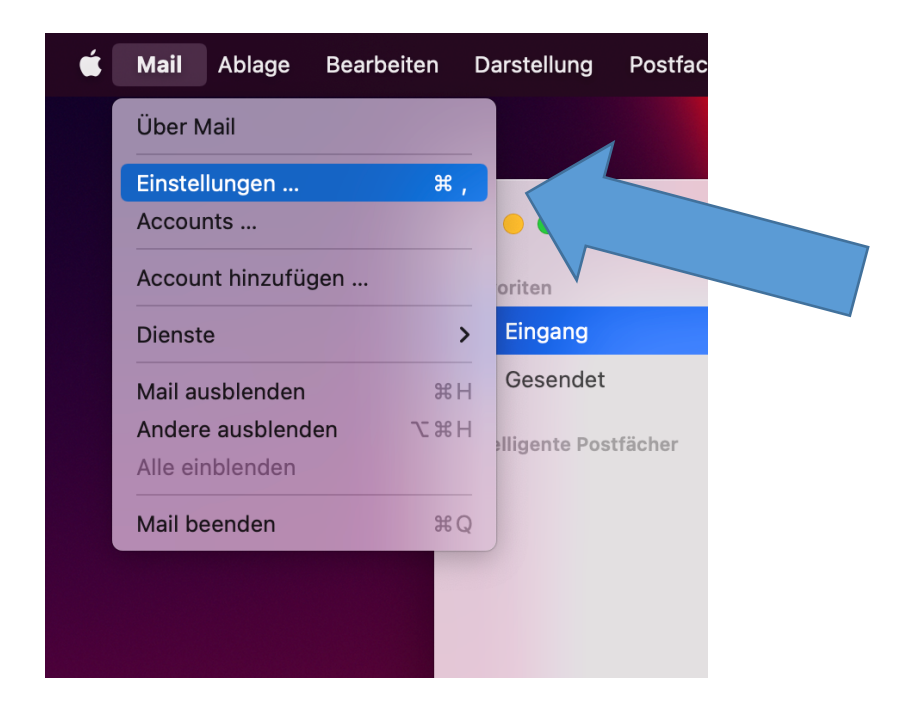

- 1. Sie Sollten Nun diese Ansicht Sehen (Falls nicht, wählen Sie bitte Accounts aus)
- 2. Wählen Sie links den Stafag/Leunet Mail Account aus
- 3. Klicken Sie dann auf "Servereinstellungen"

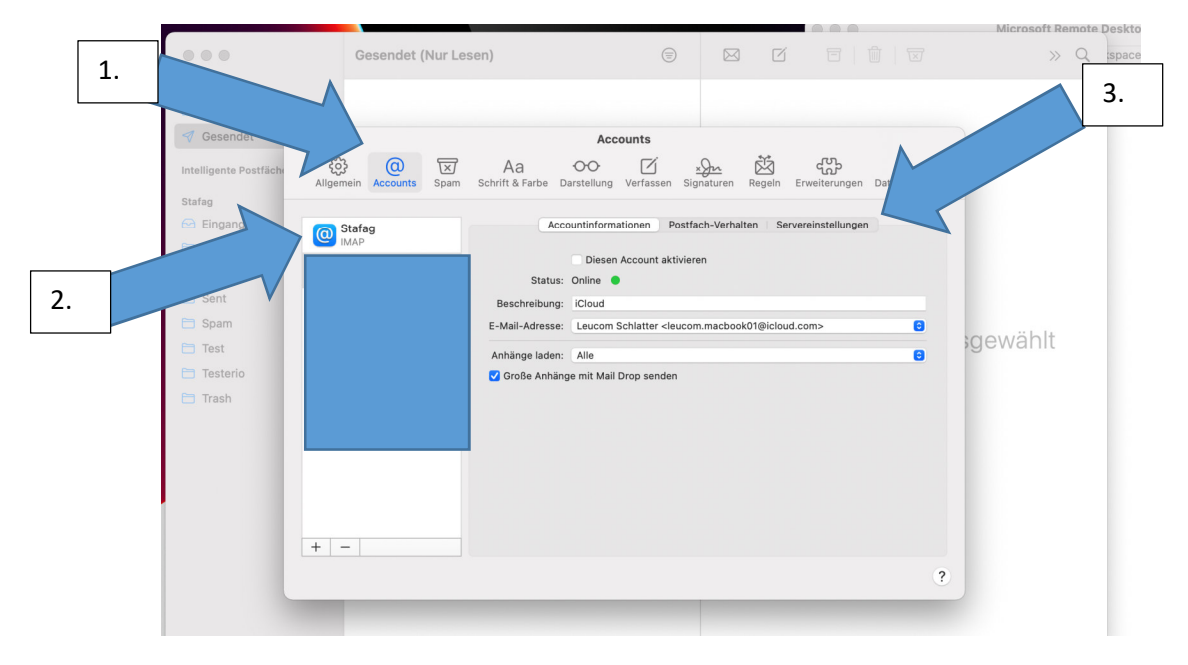

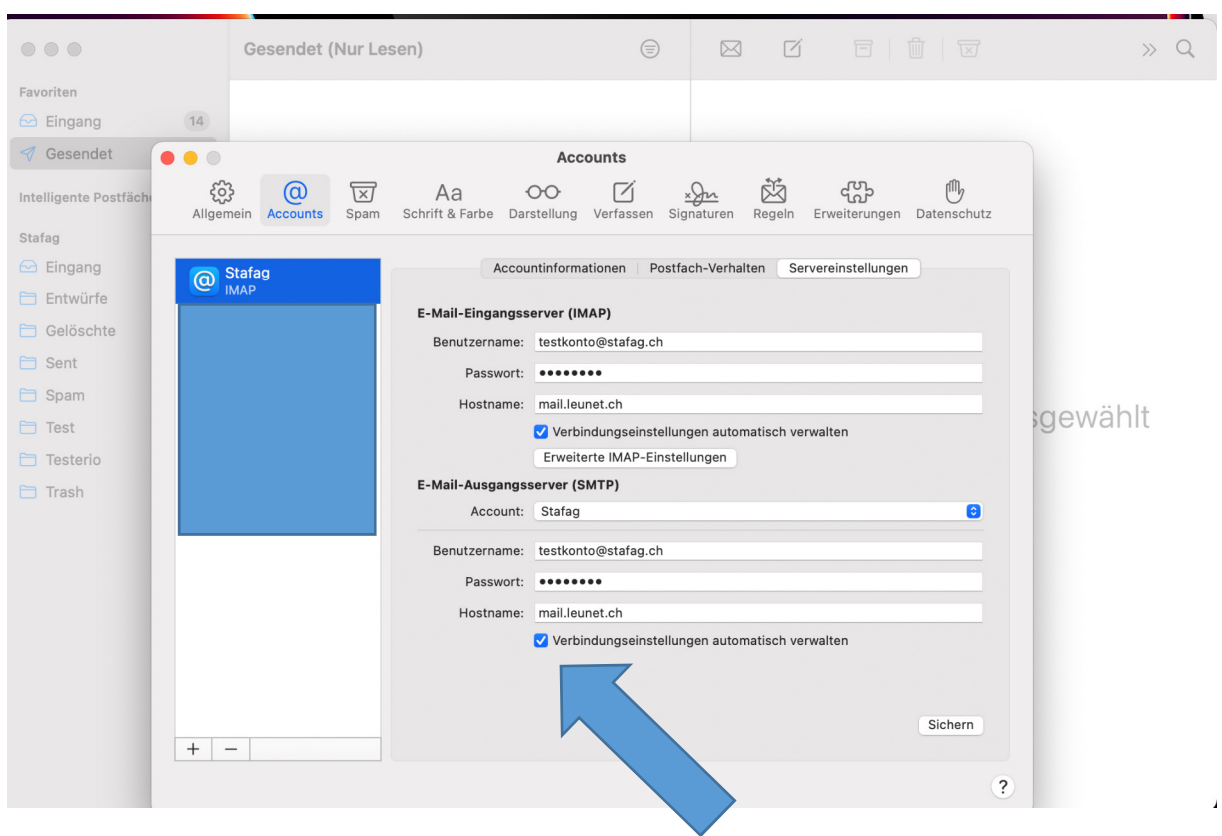

Wenn Sie auf "Servereinstellungen" geklickt haben, sehen Sie folgendes:

Bei **E-Mail-Ausgangsserver (SMTP)** ganz unten muss man den Hacken bei (Verbindungseinstellungen automatisch verwalten) rausnehmen.

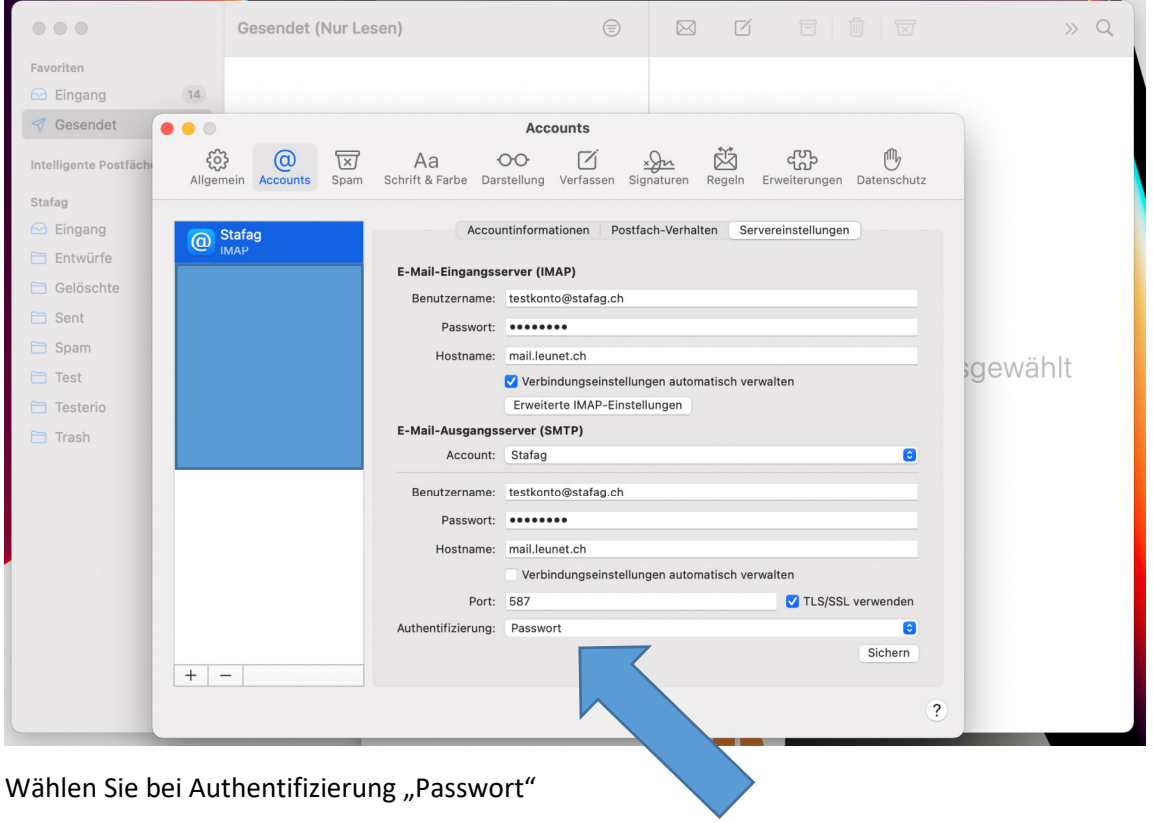

Und "Sichern"